# **Premium Interface Component** *User's Reference*

American Chianina Association

### **Introduction**

Midwest MicroSystems recognizes and applauds the leadership of the American Chianina Association in encouraging electronic data transfer. Accordingly, we have developed a breed template in the **Premium Interface Component** (PIC) that customizes **Cow Sense** to fit the exact fields of information that the Association requires. Cow Sense then allows you maximum flexibility to customize the rest of the program to your individual management needs. The software handles all of the technical aspects of data structure and file layouts and gives you the simple convenience of menu driven commands. Apply the pre-defined data structure to your Cow Sense herd, then simply select import and export routines that are written for specific data exchange functions. Validations operate in the background to ensure that data requirements are met on both import and export.

The primary functions of PIC are to: maintain standardized fields required by the respective breed associations; send in applications for animal registration; meet the requirements of total herd reporting; and to receive back registrations and EPD updates. Accordingly we have organized this document to follow the format of the respective procedure(s) documented by the *American Chianina Association.*

The Cow Sense Users' Guide will explain the use and functionality of the program and the many new features available with Cow Sense Version 4. This document will assist you in locating and working with the specific fields that are used in the Angus Premium Interface Component (PIC) of Cow Sense Software. To launch the Premium Interface Component from the Cow Sense Main Menu - Go to: **Utilities > Transfer Data > Premium Interface Component**.

The following are detailed instructions for entering information, required field verification and data location within Cow Sense herd management software. In addition, this information has been condensed in a series of Quick Reference Tables for easy reference in using the Cow Sense Premium Interface Component.

#### **Installation of the PIC Breed Template**

The first step when using PIC for the first time is to install a breed template. A breed template is used to customize your herd by adding necessary fields or changing description codes so you can conform to association rules and export the necessary information needed by that association.

If Midwest MicroSystems did your initial herd build or conversion then your template is already in place and you do not need to apply it to this herd. If you are applying the template to a previously established or new herd for the first time, Go to **PIC Main Menu Select: Breeds > Templates > Chianina** . The program will display the name and location of the current herd and ask you to confirm that the herd listed is the one, upon which you wish to apply the template. Select either the 'Yes' or 'No' button.

After a breed template is applied PIC will customize itself for the specific breed by adding menu options that can be chosen to perform various operations like exporting registration and performance data to the association and even updating your herd with data received from the association. Please note that you can only apply one breed template to your herd at a time.

#### **Submitting Registration and Performance Information from PIC**

To electronically submit a registration application with the Association via the Cow Sense Premium Interface Component the following information must be gathered and input into Cow Sense. On the following pages that follow is a quick reference table where you can locate the fields and the type of information that is required to be entered in those fields. After reviewing these tables, you will better understand the type of data that needs to be entered before trying to export data to the association.

Once all necessary information has been entered into Cow Sense Version 4, you can then prepare to submit that information to the association. The following steps will help guide you through the process of submitting registration information to the association:

- 1. First review the list of calves in Cow Sense and Mark all records to be Exported (refer to page 69 of the *Cow Sense User's Guide*).
- 2. Once records are Marked for Export proceed to the Cow Sense Main Menu and **Select > Utilities > Transfer Data > Premium Interface Component**.
- 3. Once PIC has launched, proceed to the Main Menu bar and **Select: Breeds > Export > Chianina > Registration > Verify**.
- 4. A Verify Registrations window will appear asking if you wish to verify the information from the Cow Sense herd listed before exporting it to a file for submission to the association. Select the 'Verify' button.
- 5. An Export File window will appear asking you to confirm the number of records to be verified. If this is the same number as the records you marked, Select the 'Yes' button, if not Select the 'No' button and repeat the procedure to determine the discrepancy.
- 6. After selecting the 'Yes' button another window will appear that asks if you want to print warnings in the result log. It is recommended that you choose 'Yes'. After selecting the 'Yes' button a progress bar will appear and the verification process will take place. This could take some time.
- 7. After this process is complete a window will appear either telling you that no errors were found or asking you if you wish to view the error log file. Choose 'Yes'. If any errors were encountered, they will now be displayed in Notepad. Please note that PIC validates all records to ensure that all required information is included and reports any errors encountered, all warnings that were issued, as well as all records exported at this time. Also notice that the program displays the name of the exported file and where you can find it (in the Cow Sense folder of the installed drive in a sub-folder labeled Export).
- 8. Review these errors (if there are any) and make any necessary changes in Cow Sense.
- 9. Repeat the verification process until no errors are encountered.
- 10. Once you have completed the verification process you are now ready to run the final export for the association. Go to the Main Menu bar and **Select: Breeds > Export > Chianina > Registration > Export**.

#### **Cow Sense™** Herd Management Software

- 11. An Export Registrations window will appear asking if you wish to export the information from the Cow Sense herd listed, exporting it to a file for submission to the Association. Select the 'Export' button.
- 12. An Export File window will appear asking you to confirm the number of records to be verified. If this is the same number as the records you marked, Select the 'Yes' button, if not Select the 'No' button and repeat the procedure to determine the discrepancy.
- 13. After selecting the 'Yes' button another window will appear that asks if you want to print warnings in the result log. It is recommended that you choose 'Yes'.
- 14. After selecting the 'Yes' button another window will appear asking you to confirm the breeder information that will be used for the registration of your calves. Click on 'Submit Under Different Name' if you wish to change the person who is registering the calves.
- 15. After selecting the 'Done' button you will be asked to confirm your email address. Re-enter your email address and click 'OK'.
- 16. The information you chose to use will be displayed in another window for your review. After clicking 'Yes' a confirmation window will appear telling you who will be registering the marked calves. Please note that if there is more than one breeder registering calves you will have to run a separate export for each of them. Click 'Yes' if this information is correct and a progress bar will appear and the export process will take place. This could take some time.
- 17. After this process is complete a window will appear that indicates the Export function was complete. Please note that PIC will validate the data one last time to ensure that there are no errors. If there are errors encountered you will be able to review them the same way as in the verification process. Please note that the error log displayed in the Export routine is more abstract and may not list every error. It is recommended that you always use the verification process until no errors are found. This will save you some time.
- 18. When all records have been successfully exported you can either attach the export file to an email and send it to the association or copy it onto a diskette and send it to the association. There is also an electronic interface in which you can immediately send the file to the ACA. If you have an internet connection it is suggested that you use Micro FTP to send the exported information to the ACA. Simply follow the prompts on the screen after the export is complete. If you wish to print out the registration report with all of the calving information, go to the Main Menu bar and **Select: Breeds > Export > Chianina > Registration > Print.** *If you are submitting electronically, do not send the printed report to the Association.*
- 19. A new window will open up displaying the report. Please note that this report can only be displayed once. If you wish to print out this registration report do it now or you will have to run the export again in order to display the report for printing. It is recommended you print two copies of the registration report so you also have a copy to keep for you records.

You have now completed registration of your calves.

**NOTE:** Do not send both the printed report and the electronic file to the association, just one or the other. This can cause confusion at the association and could cause delays in receiving your performance information back.

#### **Submitting EPD Request File to ACA from PIC**

To electronically submit a EPD request file to the Association via the Cow Sense Premium Interface Component go and **Select: Breeds > Export > Chianina > EPD Request > Verify.** The verification process is used so the file contains all the information the association needs to send you back an EPD update file. Once you have ran the verification process successfully without any errors, go and **Select: Breeds > Export > Chianina > EPD Request > Export.** An EPD request file has now been created and is located in the subfolder called 'Export' in your Cow Sense directory. The file name will be in the form E99999.zip where 99999 is your member number. After the file is created you will be prompted to send the file to the remote server. Choose 'Yes' and your file will be sent to the Association and you will then receive an EPD update file from them in a timely manner.

#### **Registering Previously Submitted Terminal Animals**

To electronically submit a file to fully register some of your terminal cattle go to and **Select: Breeds > Export > Chianina > Register Terminals > Verify.** The verification process is used so that all calves you have marked are in fact terminals. Once you have ran the verification process successfully without errors, go and **Select: Breeds > Export > Chianina > Register Terminals > Export.** A terminal registration file has now been created and is located in the subfolder called 'Export' in your Cow Sense directory. The file name will be in the form T99999.zip where 99999 is your member number. After the file is created you will be prompted to send the file to the remote server. Choose 'Yes' and your file will be sent to the Association and you will then receive a Performance Update file back from the Association which will update the registration numbers and calculations on the terminal cattle you submitted.

### **Updating your Herd with Update Files from the Association**

There are two update files which you can receive from the American Chianina Association which can be imported into your Cow Sense herd using PIC. These two files are:

- 1. Performance Update File: P99999.zip where 99999 is your member number.
- 2. EPD Update File: D99999.zip where 99999 is your member number.

When you receive these files from the association and they are located on your computer go and **Select: Breeds > Import > Chianina > Performance Update** or **Select: Breeds > Import > Chianina > EPD Update**, depending on the file you wish to import. When you select these import options, you will have to locate the file on your computer or look for it on the remote server. If there is no update located at the remoteserver you have to try again later or contact the association to see when the update will be sent. After you select the file your herd will automatically be updated with the associations adjusted measures and EPD information. If an animal is not found in your herd to be updated, it will be logged into the build log located in the folder called 'Import' in your Cow Sense directory.

## **Preserving Association Calculations**

Since Cow Sense also calculates adjusted weights and ratios, it is important to take measures to preserve the association's values after importing an update. Cow Sense uses the "Lock Cycle" function to prevent re-calculating adjusted weights and ratios on calves. Set Cow Sense to the production cycle you have imported, then run the command **Maintenance > Current Cycle > Lock Cycle**. Here are some tips on locking cycles:

- $\mathscr{L}$  You cannot enter or modify data in a locked cycle. To add additional data, such as yearling weights, you must either import the data using the Import Tool on the Utilities menu, or set the cycle to 'Yearling' under **Maintenance > Administration > Setup > Production Cycles**, enter the data, and then lock the cycle again.
- $\mathbb Z$  You cannot make a locked cycle the current production cycle. You will need an open production cycle (any status other than 'Locked') to set as your current production cycle. If you are not ready to move forward with your next production cycle, then create a 'dummy' production cycle for one cow and enter 99 in the calf history.
- $\mathcal{L}$  Reports are not affected by locking a production cycle. You can always run reports for all of your entered or imported data.

#### **Cow Sense™** Herd Management Software

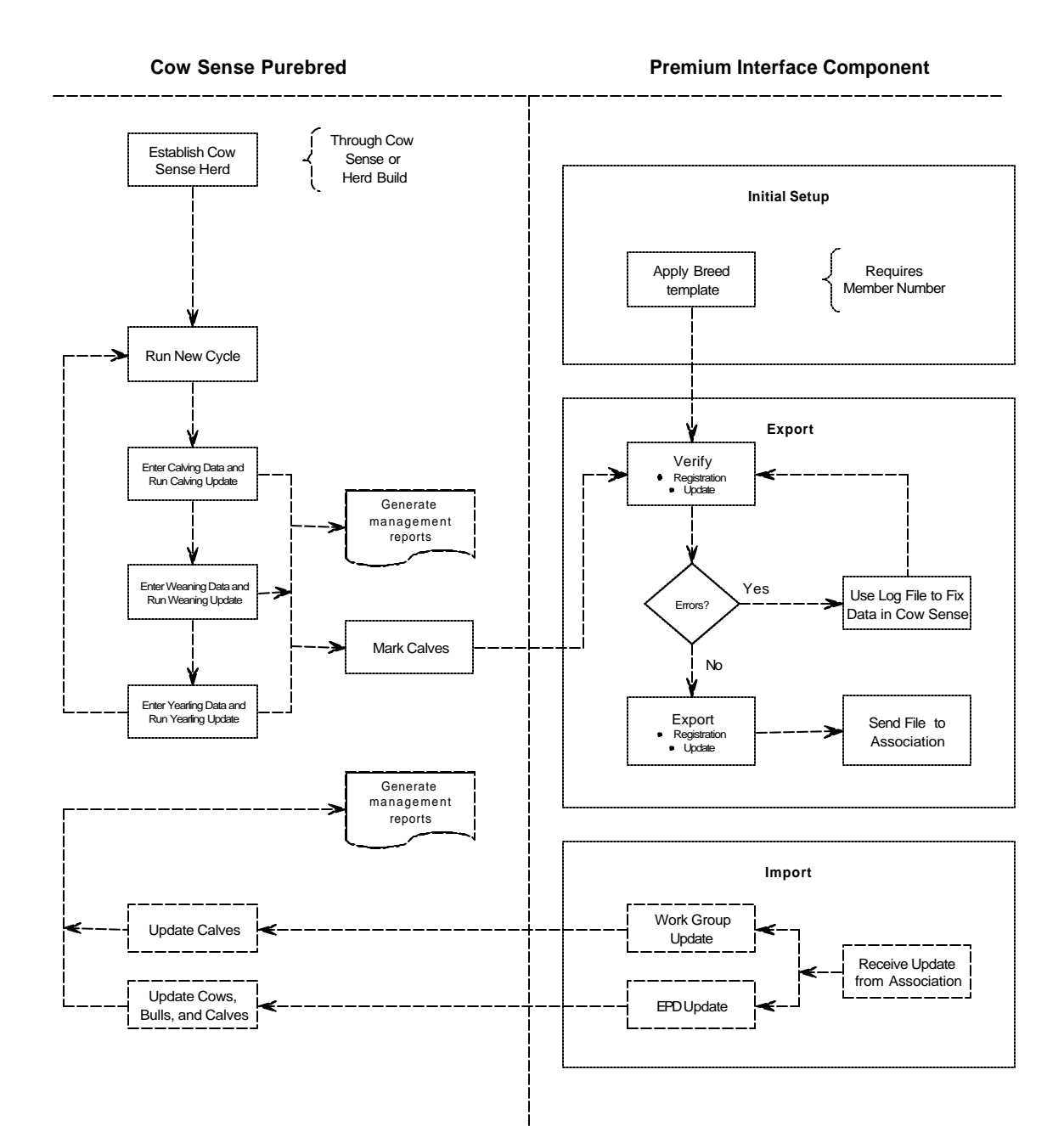

#### **CHIANINA REGISTRATION FILE LAYOUT**

## *TABLE 1: ENTER DATA CALVES, COWS AND BULLS*

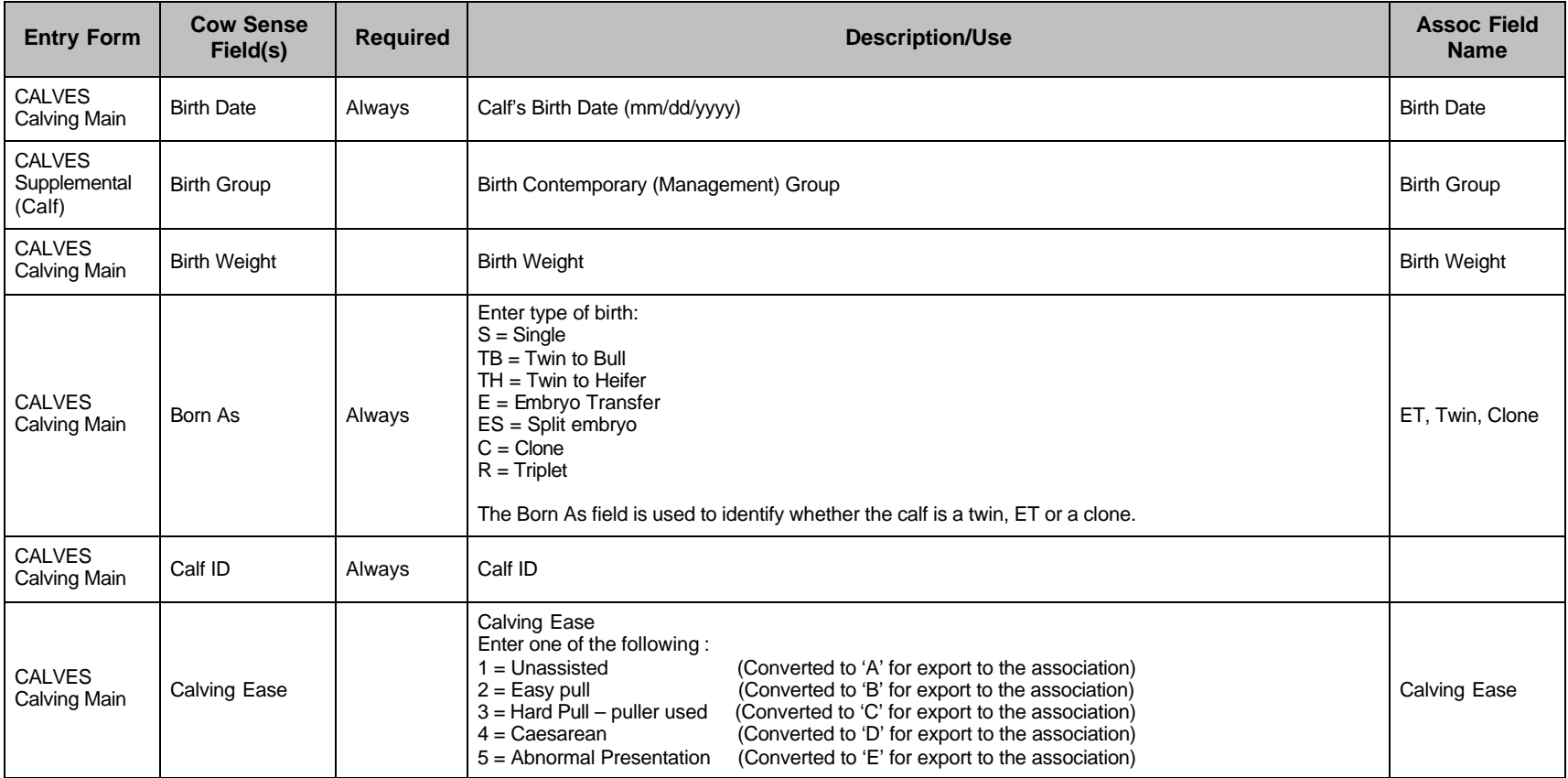

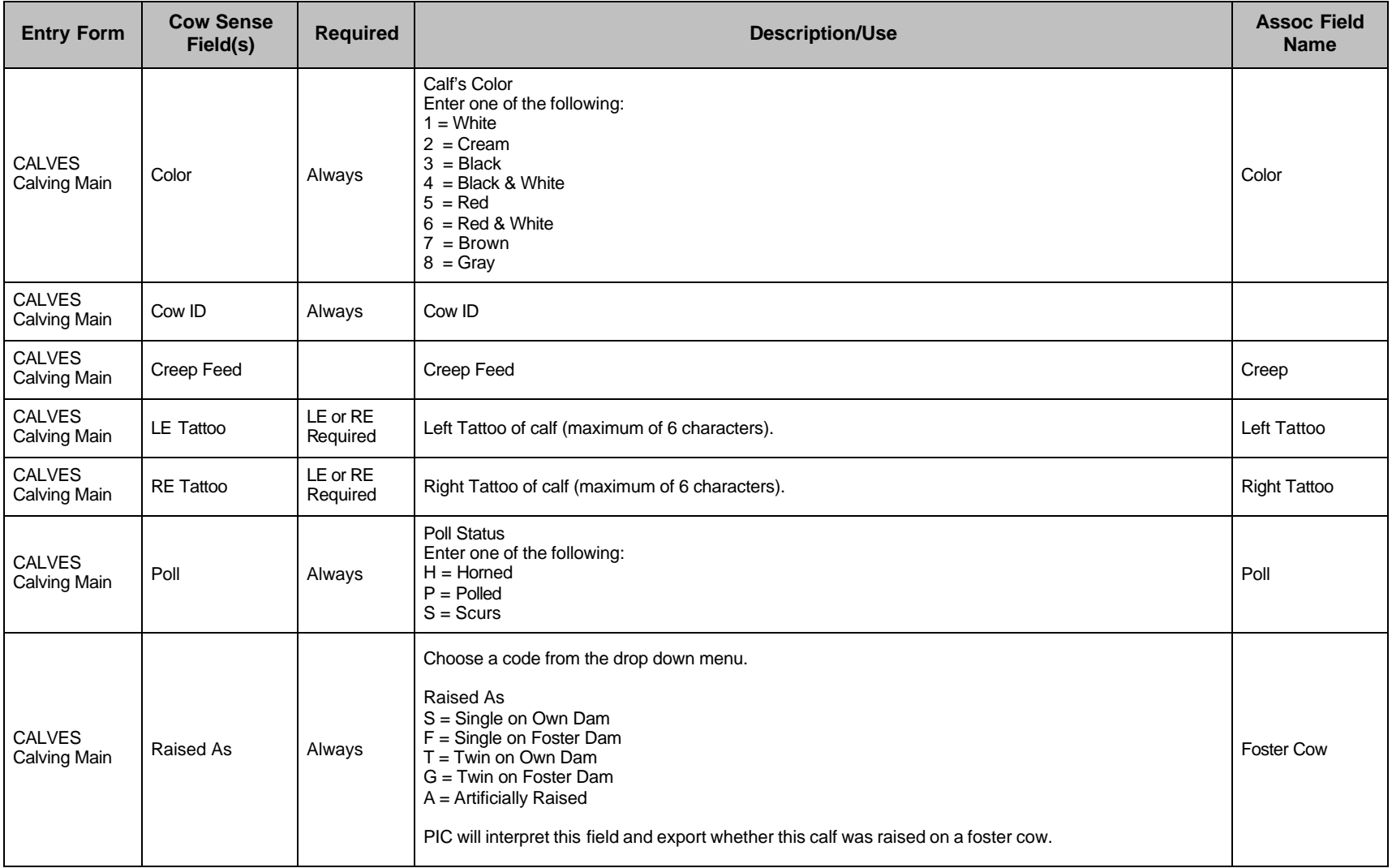

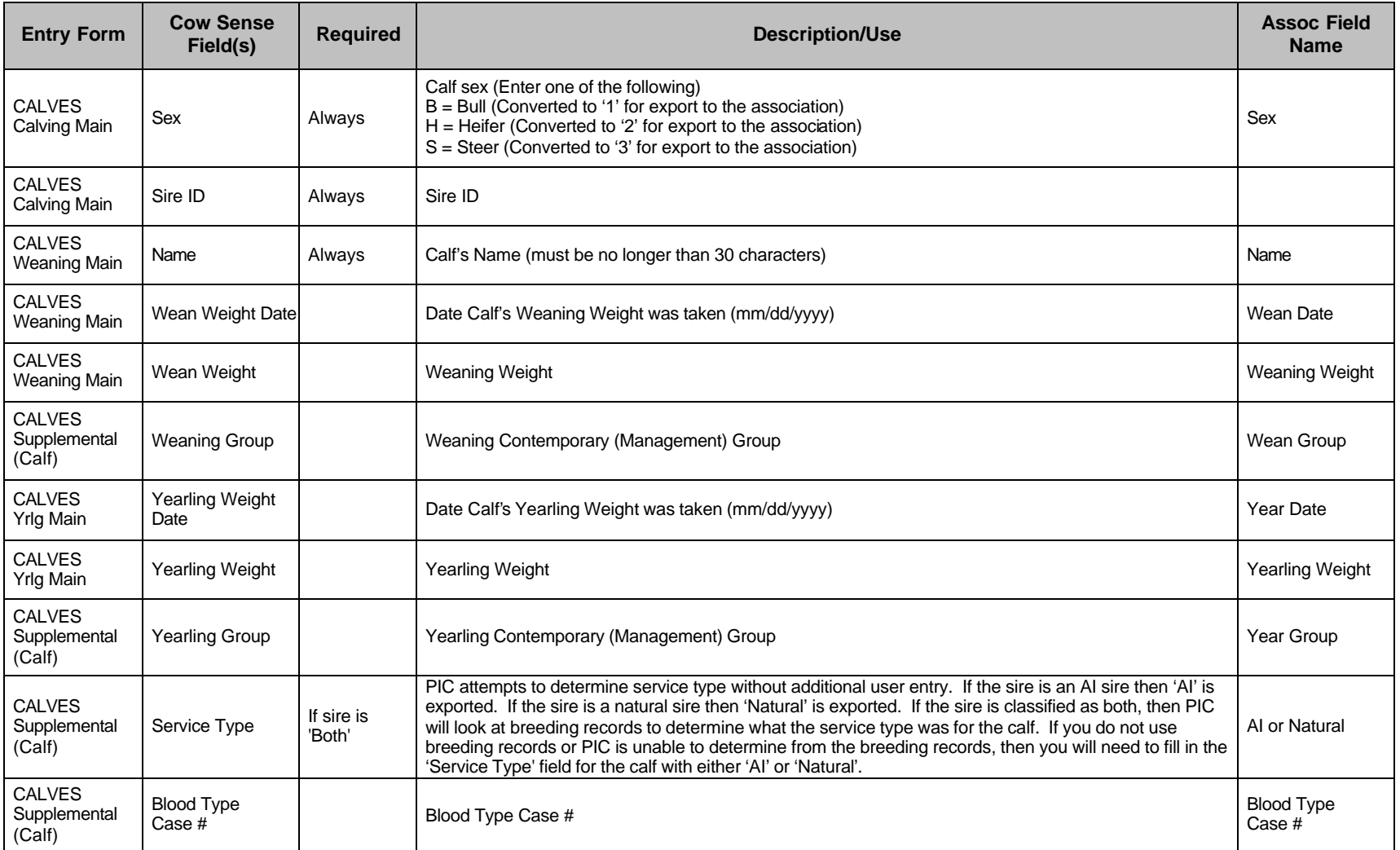

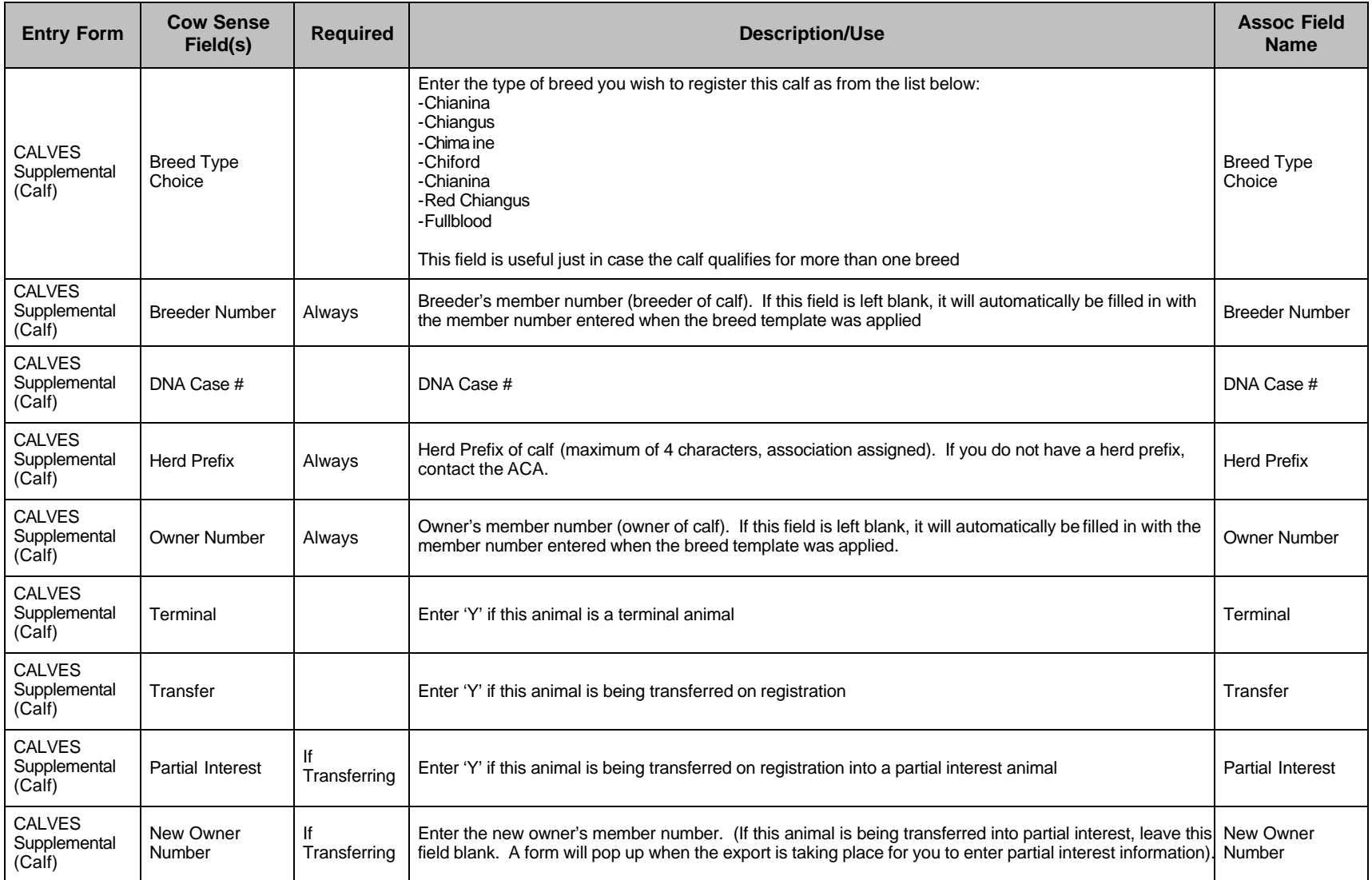

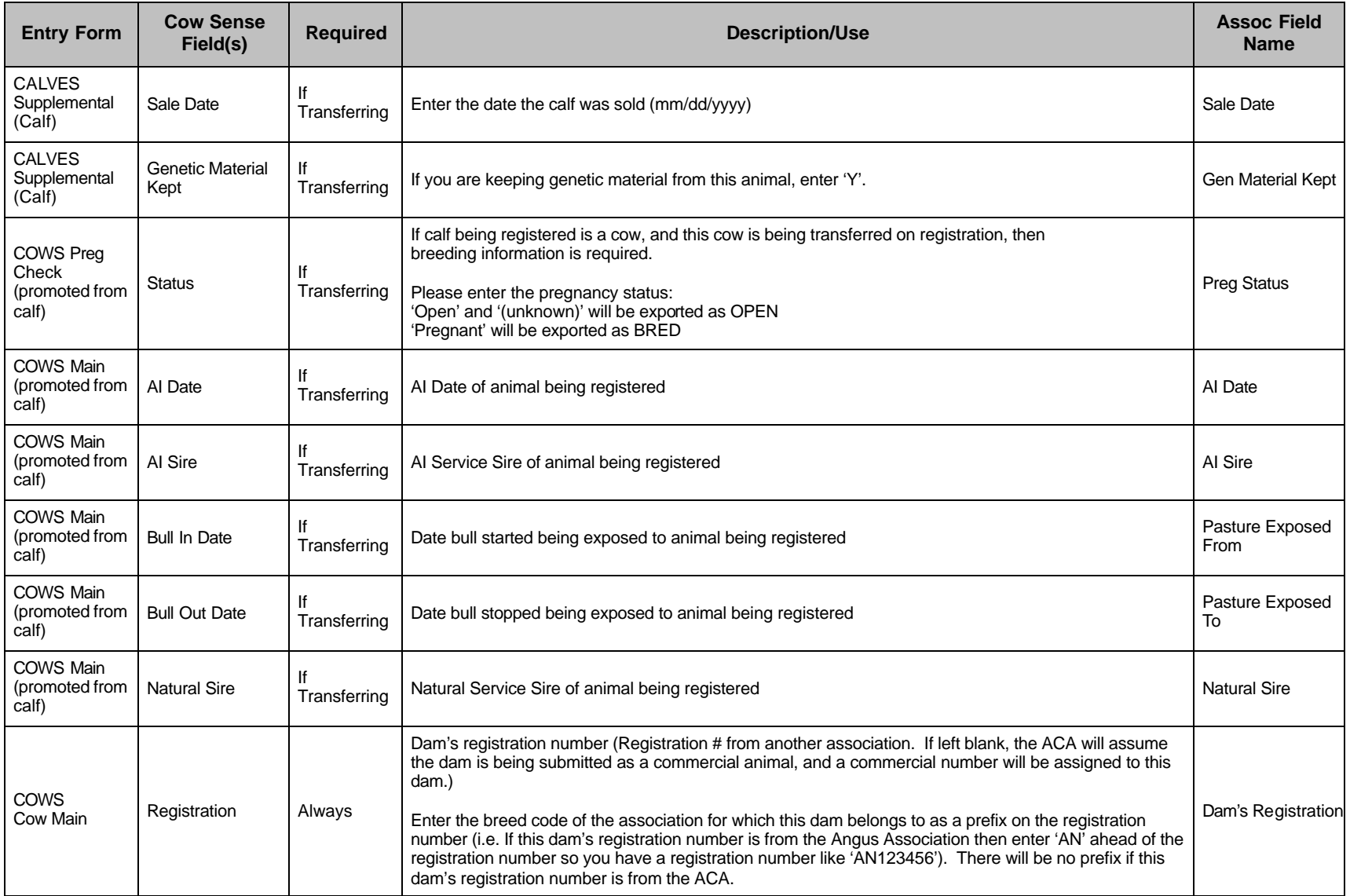

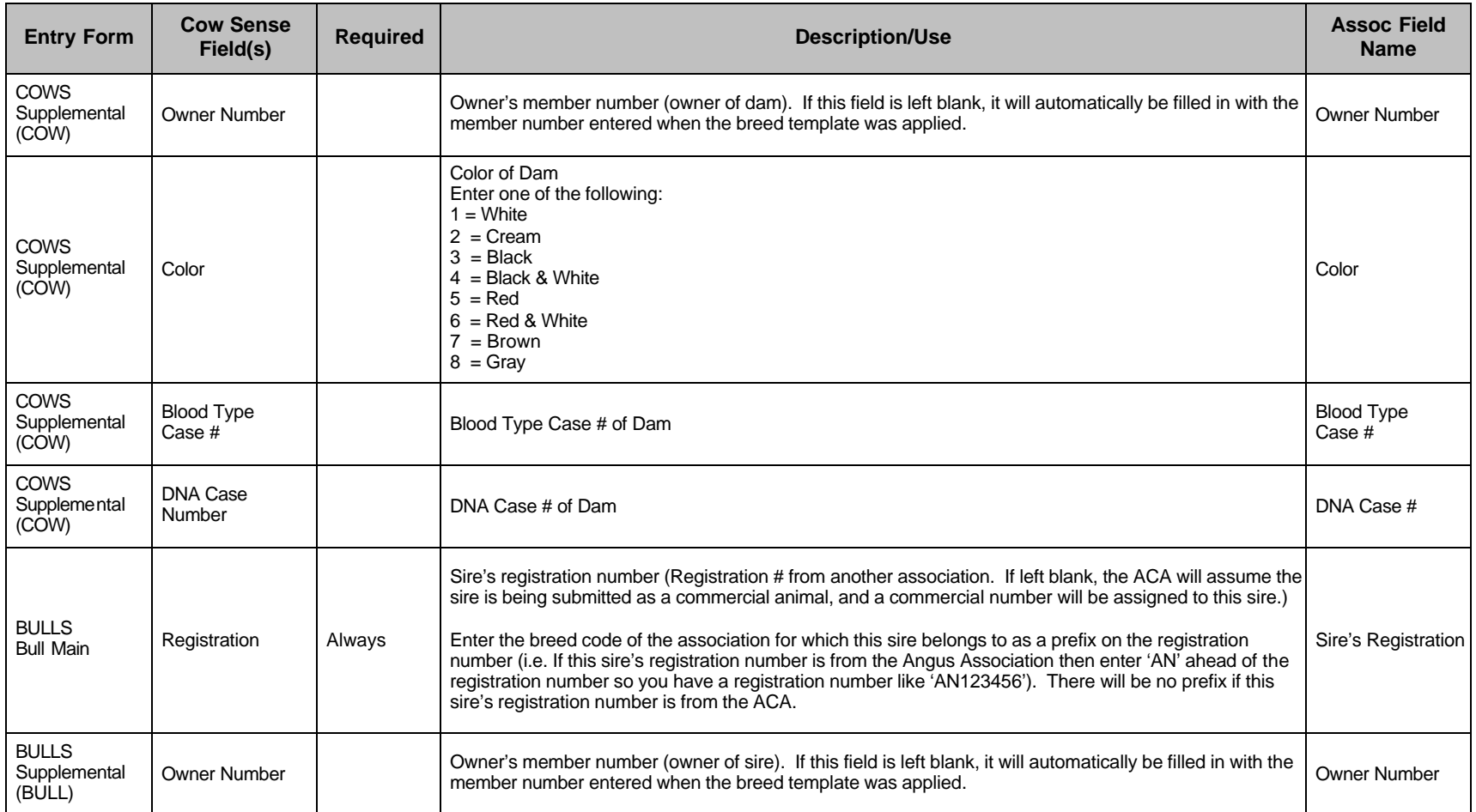

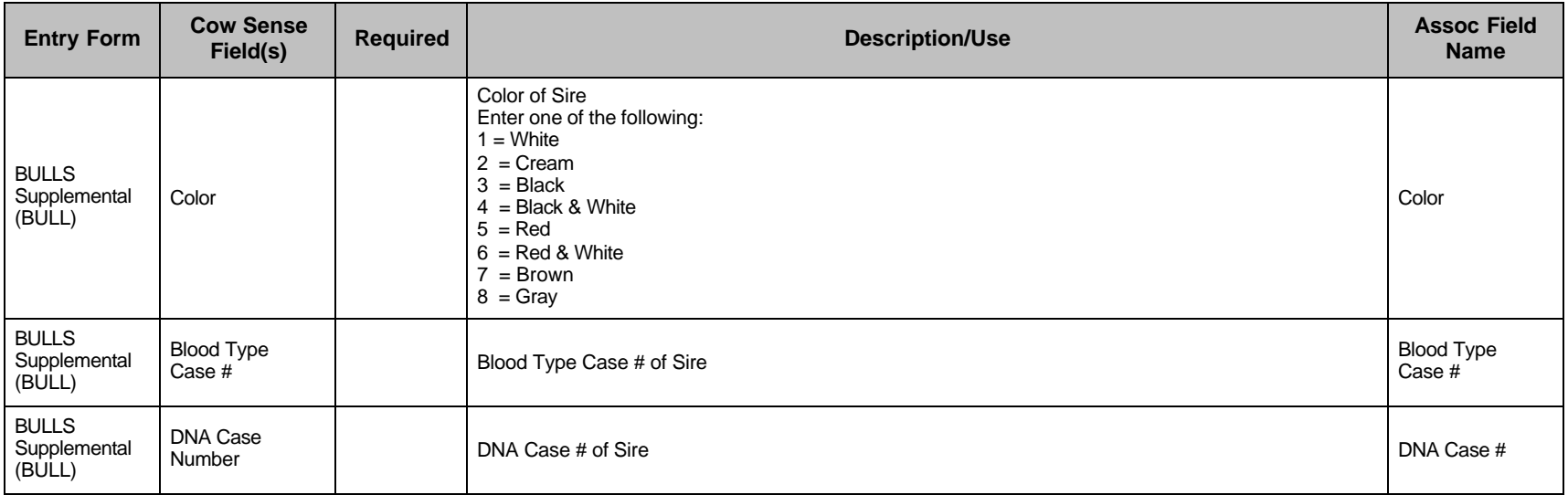